イベント申込みの流れ

- 1. 本校 HP の「申込みサイト」にアクセス
	- > 中学入試をご検討の方はこちらから <https://mirai-compass.net/usr/ikerikj/event/evtIndex.jsf>
	- > 高校入試をご検討の方はこちらから <https://mirai-compass.net/usr/ikerikh/event/evtIndex.jsf>

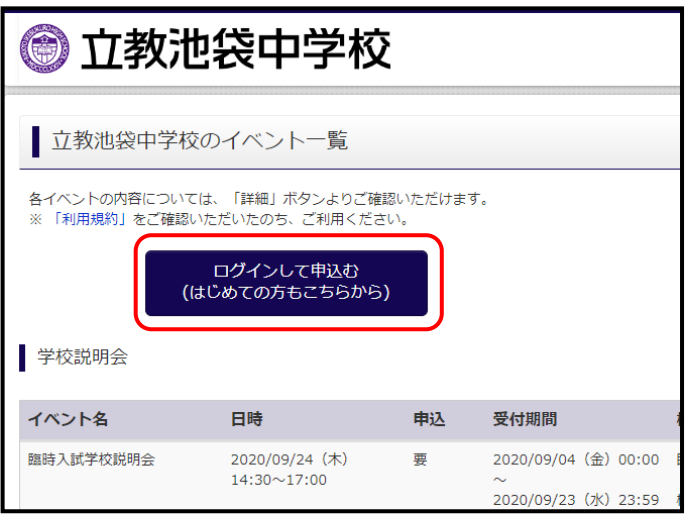

ユーザーID 登録がお済みの方は、「メールアドレス」「パスワード」を入力してログインしてください。 はじめて手続きされる方は「はじめての方はこちら」から登録をお願いします。

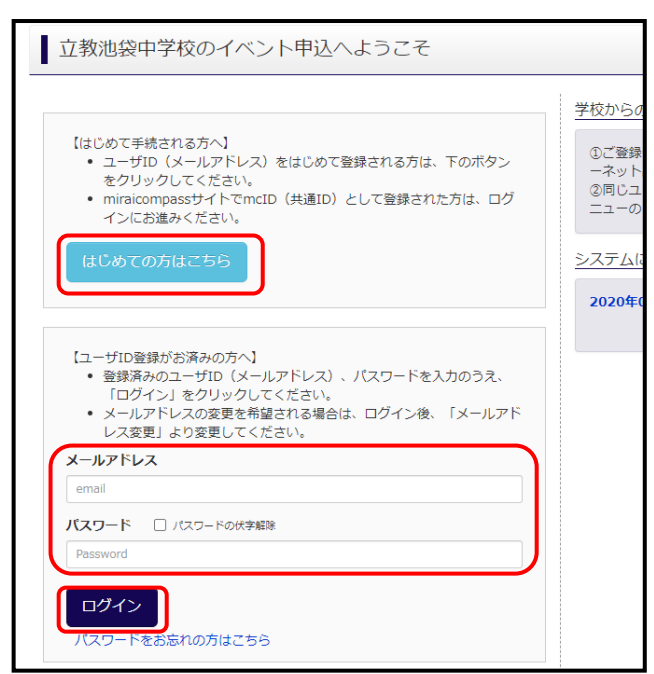

## 2. 参加したいプログラムを選択

プログラムに参加する場合は、「詳細/申込」ボタンをクリックして「イベント詳細画面」に遷移してください。

「受付中」と表示されている場合 申込み可能です。

「受付終了」と表示されている場合 申込期間が終了しているので申込みはできません。

「×」と表示されている場合 「満席」のため申込みはできません。

※受付終了期間までにキャンセルが出る可能性がありますので、随時 当サイトをご確認ください。なお、キャンセル待ちのご案内はしておりま せんのでご了承ください。

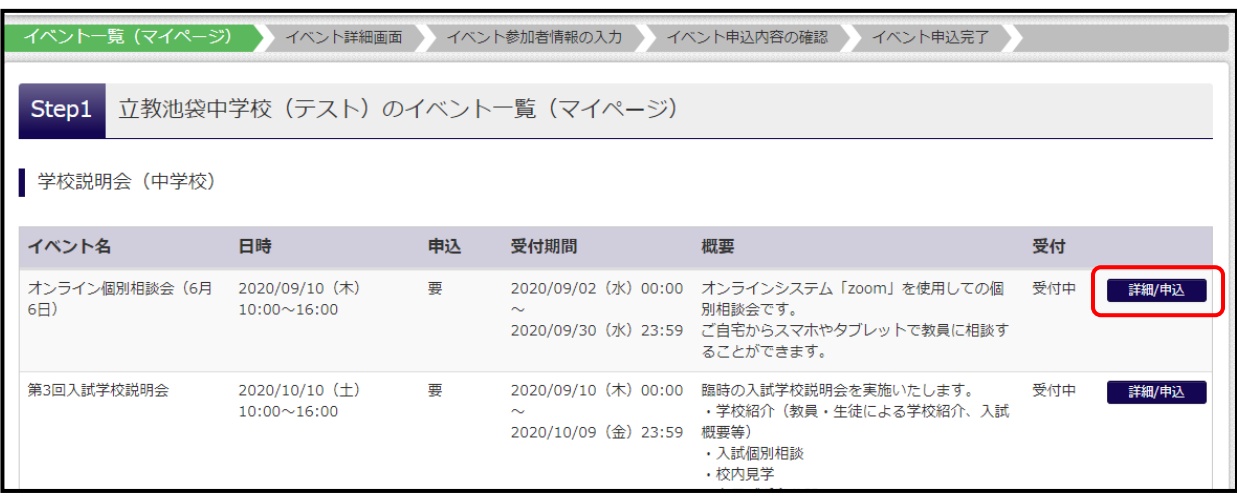

## 3. イベントタイトル欄の「受験生・保護者等の人数」を選択

※「必須」項目が未入力だと、次の画面に遷移しません。

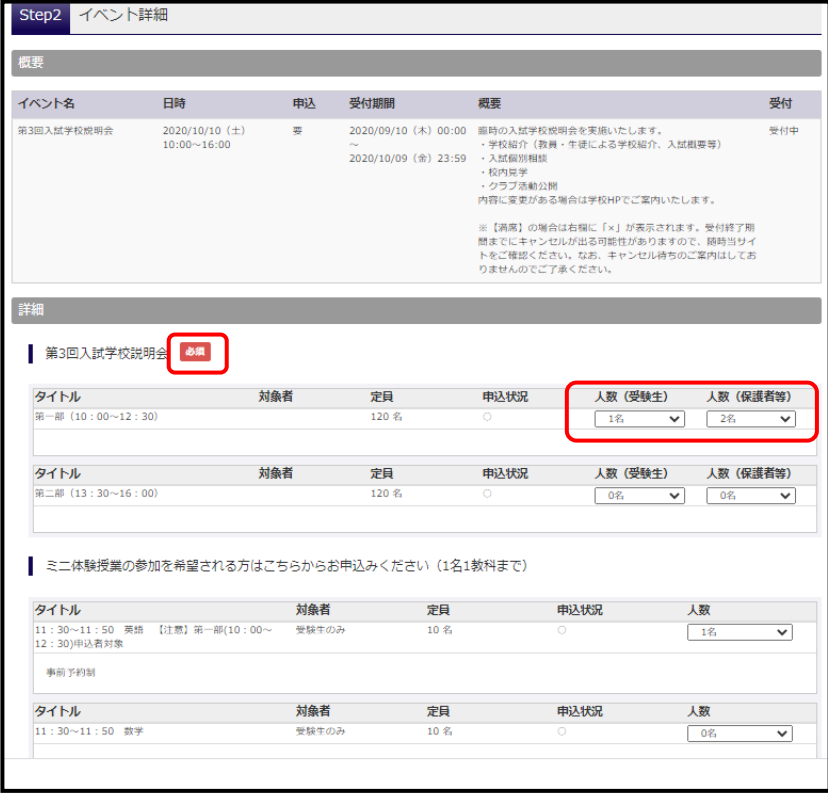

4. イベント参加者情報入力画面より、参加者情報を入力

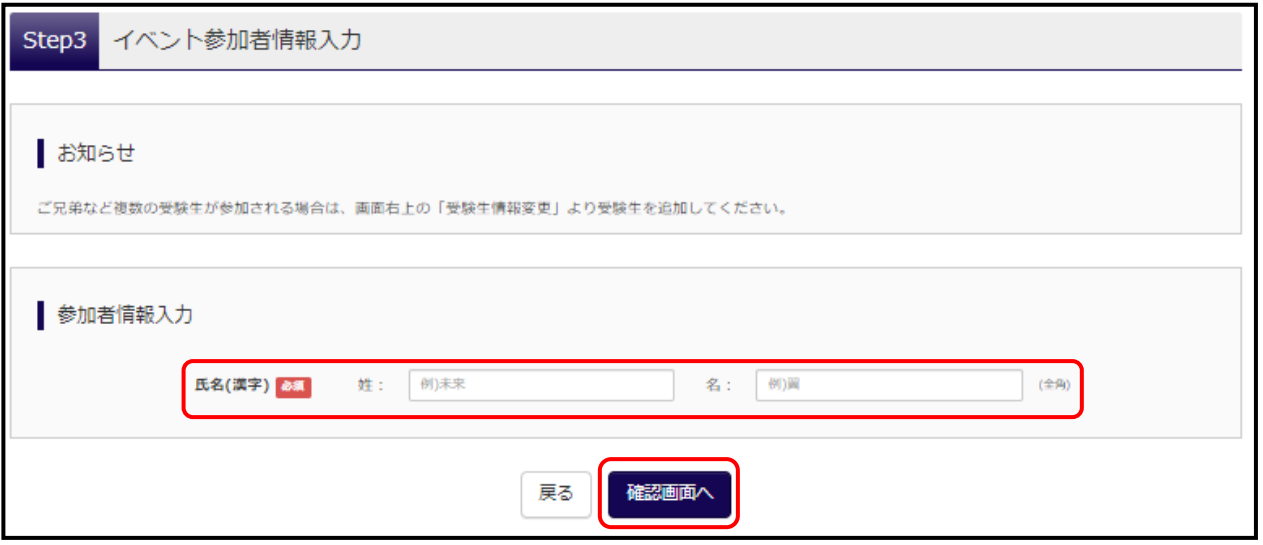

- 5. イベント申込内容の確認画面で、申込内容を確認して「イベント申込ボタン」をクリック
- 6. イベント当日、「受付票」OR「インベント申込メール」を受付場所(校舎1階)で提示 印刷の必要はありません。スマホなどの画面提示で構いません。 ※ミニ体験授業にご参加の方は、各会場にて担当教員に提示してください。

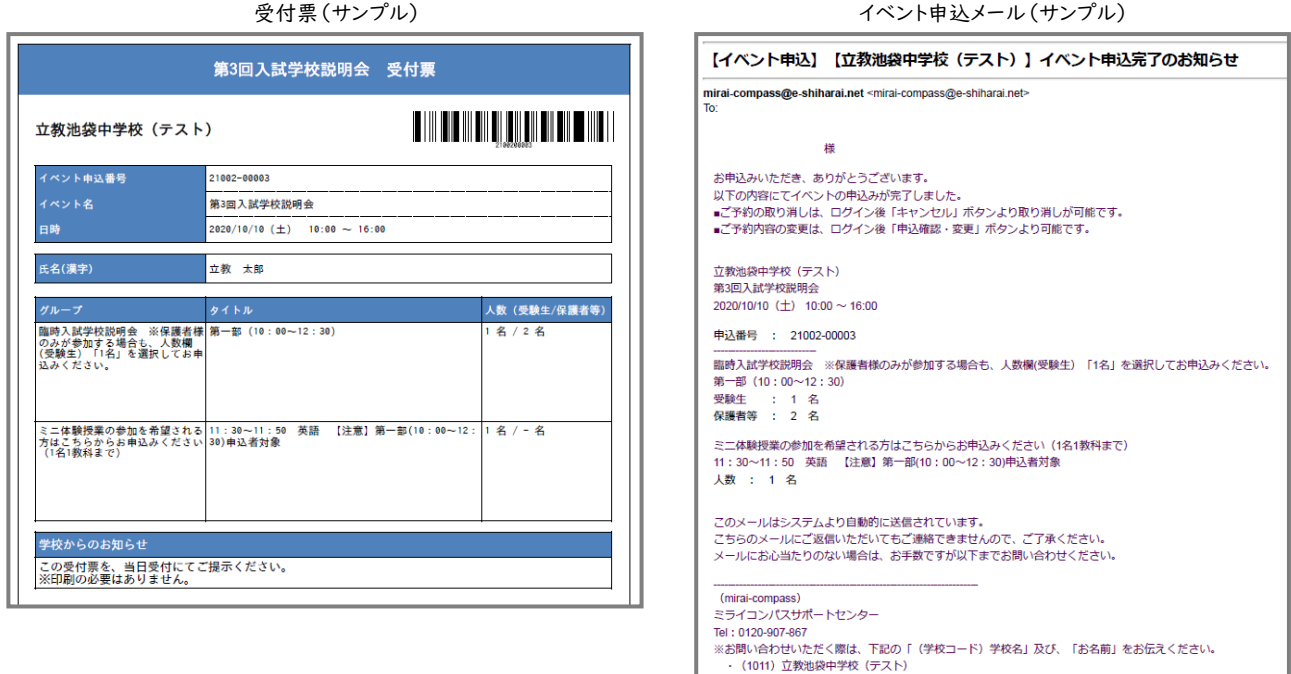

## 【申込内容の変更/キャンセルについて】

イベント一覧(マイページ)より、該当のイベントを選択して、申込の変更、もしくはキャンセルをおこなってください。 ※無断キャンセルは他の方にご迷惑となりますので絶対にしないでください。